# **H02**

## **Hands-on Workshop: Enabling IMS Java and JDBC**

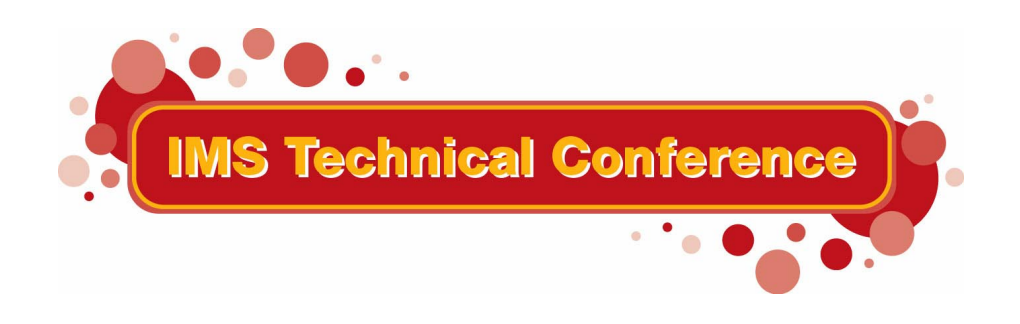

St. Louis, MO September 30 - October 3, 2002

Page 1 **IBM** Corporation 2002

**RETURN TO INDEX**

#### **Note:**

References in this document to IBM products (including programs or services), do not imply that IBM intends to make these available in all countries in which IBM operates. Any reference to an IBM product in this document is not intended to state or imply that only IBM's product may be used. Any functionally equivalent product may be used instead, although the services described as part of this offering may vary based on non-IBM Vendor agreements. Evaluation is the responsibility of the customer.

IBM may have patents or pending patent applications covering subject matter in this document. The furnishing of this document does not give you any license to these patents. You can send license inquiries, in writing to the IBM Director of Commercial Relations, IBM Corporation, Purchase, NY 10577.

**Copyright: International Business Machines, Inc. 2002**

#### **Workshop Overview**

This workshop features hands-on labs to configure the new IMS Java Message Processing Region and to validate the configuration using the IMS Java Classes IVP. You will also use the new DLI Model Utility to generate IMS Java Classes Metadata.

During the exercises, you will have the opportunity to:

- configure and work with your own IMS Java Dependent Region

- use the IMS Java IVP program to get first-hand experience on how it interacts with IMS

- and create IMS Java Classes Metadata using the DLI Model Utility.

The workshop provides step-by-step instructions and is designed to be self-paced. Instructors are available to assist in any problems encountered.

#### **Exercise 1. Review Environment What This Exercise is About**

In this exercise you become familiar with how to access the mainframe.

#### **Exercise Steps**

\_\_\_\_ 1. If your system is not already started, proceed through the following:

- a. Start your system. When the logon panel appears, use the following **USERID ==> admin, PASSWORD ==> admin**
- \_\_\_\_ 2. Logon to TSO
	- a. Left mouse click the **CM650** icon. This will establish the connection to the z/OS system.
	- b. **Logon information: Userid=TEAMxx Password=TEAMxx**

|              |                           | CUSTOMPAC MASTER APPLICATION MENU                           |
|--------------|---------------------------|-------------------------------------------------------------|
|              | $OPTION ==$               | $SCROLL == => PAGE$                                         |
| IS           | ISMF                      | - Interactive Storage Management Facility                   |
| P            | PDF                       | - ISPF/Program Development Facility                         |
| IP.          | IPCS                      | - Interactive Problem Control Facility                      |
| HC.          | HCD                       | - Hardware Configuration Definition                         |
| SM           | $\texttt{SMP}/\texttt{E}$ | - SMP/E Dialogs                                             |
| R            | RACF                      | - Resource Access Control Facility                          |
| SD.          | SDSF                      | - System Display and Search Facility                        |
| ОS           | Support                   | - OS/390 ISPF System Support Options                        |
| $_{\rm OUI}$ | User                      | - OS/390 ISPF User Options                                  |
|              | DI DITTO                  | - Data Interfile Transfer, Testing and Operations           |
| S            | SORT                      | - DF/SORT Dialogs                                           |
|              |                           | BMR BMR READ - BOOKMANAGER READ (Read Online Documentation) |
|              |                           | BMI BMR INDX - BOOKMANAGER READ (Create Bookshelf Index)    |
|              | BMB BMR BLD               | - BOOKMANAGER BUILD (Create Online Documentation)           |
| IC           | ICSF                      | - Integrated Cryptographic Service Facility                 |

**Use OPTION 'P' to access the PDF environment and OPTION 'SD' to access the Console** 

## **Exercise 2. Install the IMS Java IVP**

The activities will involve copying the IMS Java samples.tar to your /teamxx directory then use untar to install the IMS Java IVP in your OMVS teamxx directory.

1. Create the teamxx directory # mkdir /teamxx 2. Copy the samples.tar file to your teamxx directory # cp /usr/lpp/ims/imsjava71/samples/samples.tar /teamxx/. 3. Change to your teamxx directory # cd /teamxx 4. Untar the samples.tar file # tar -vxf samples.tar USTAR Version x samples/dealership/AutoDealership.java, 16342 bytes, 32 tape blocks x samples/dealership/AUTPSB11DatabaseView.java, 17214 bytes, 34 tape blocks x samples/dealership/cics/CICSAuto.java, 3369 bytes, 7 tape blocks

...

5. Display the contents of the teamxx directory to make sure the command worked

 $#$  ls  $-1$  total 1104 drwxrwxr-x 4 OMVSKERN SYS1 8192 Aug 30 16:08 samples -rw-r--r-- 1 OMVSKERN SYS1 40600 Jun 13 16:25 samples.jar -rwxr-xr-x 1 OMVSKERN SYS1 491520 Aug 30 16:08 samples.tar

## **Exercise 3. Configure IMS Java Dependent Region**

The activities will involve configuration, set-up and starting an IMS Java Dependent Region address space and ensuring that it can run an IMS Java IVP. The IMS Java Dependent Region is a new Dependent Region type that support a Java Virtual Machine (JVM).

#### **Exercise Steps**

- 1. Logon to z/OS. Your USERID =  $\equiv$  TEAMxx, PASSWORD =  $\equiv$  TEAMxx.
- 2. Access "TEAMxx.PROCLIB" and edit member DFSJVMMS. Make sure the profile is "NUMS OFF". The TSO command is "unnum". Check that columns 72-80 are blank.
	- a. DFSJVMMS is shipped as a sample member in IMS.PROCLIB and is used to define the OMVS path to your IMS Java Applications and the OMVS path to the IMS Java Classes jar file. In also defines the storage areas(called heaps) for the JVM. The application path needs to be set to your OMVS team path.

```
* JVMOPMAS= DFSJVMMS member used for IMS Java Workshop
* The following two JVM options are required. The pathname is:
* '/teamxx/samples/samples.jar
-Dibm.jvm.shareable.application.class.path= >
/teamxx/samples/samples.jar
-Dibm.jvm.trusted.middleware.class.path=
                      \rightarrow/usr/lpp/ims/imsjava71/imsjava.jar
* The following JVM options are a subset of the options allowed
* under JDK 1.3.1S
                                     \ddot{\phantom{0}}-Xinitacsh128k
-Xinitsh128k
-Xmaxf0.6 - Xminf0.3-Xmx64M-Xoss400k
```
1. DFSJVMEV is shipped as a sample member in IMS.PROCLIB and is used to define the OMVS path to your Java Virtual Machine and IMS Java Classes using the LIBPATH statement.

\*\*\*\*\*\*\*\*\*\*\*\*\*\*\*\*\*\*\*\*\*\* \* ENVIRON= DFSJVMEV member  $\star$ \* LIBPATH environment variable  $\star$  $\star$ \* /usr/J1.3/bin/classic is path to libjvm.so  $\star$ \* /usr/J1.3/bin is path to libatoe.so LIBPATH=/usr/lpp/javas13/J1.3/bin/classic: >  $/usr/lpp/javas13/J1.3/bin: >$ /usr/lpp/java/IBM/J1.3/bin: > /usr/lpp/ims/imsjava71

1. DFSJVMAP is shipped as a sample member in IMS.PROCLIB and is used to map the 1-8 character IMS Application definition name to the OMVS path for your IMS Java Application Program

```
* The following JVM option is set for IMS Java Workshop
\star\star-Dibm.jvm.shareable.application.class.path=
    /teamxx/samples/ivp/ims/IMSIVP
\star* Mapping example for an IMS APPLCTN sysgen:
    APPLCTN PSB=IMSJAVAP, PGMTYPE=TP
* and for an IMS PSB genned as:
\starPSBGEN PSBNAME=IMSJAVAP, LANG=JAVA
* With the java application package name
      samples.ivp.ims
* With the actual java application class file at pathname:
÷.
     /teamxx/usr/lpp/imsjava71/samples.jar
\star***************************
IMSJAVAP=samples/ivp/ims/IMSIVP
```
## **Exercise 4. Start Region and test IVP**

1. Submit your IMS Java Dependent Job to start your teamxx Java Dependent Region

- To determine the status of your IMS Java Dependent Region. Enter '/rr/DIS ACTIVE' where ' $rr'$  is the outstanding prompt for IMS. Note also that there is a '/' after  $rr$  since this is an IMS command.
- $\frac{1}{2}$ . Logon to IMS
	- a. Use your TEAMxx name as your LOGON ID

b. Use /FOR TEAMxx for your IVP input panel and Enter DISPLAY for PROCESS CODE and LAST1 for LAST NAME.

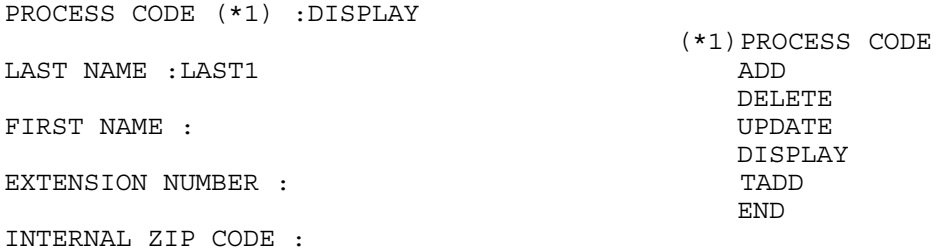

#### If IMS Java is properly installed, the output shown is

PROCESS CODE (\*1):DISPLAY

LAST NAME :LAST1 ADD

FIRST NAME : FIRST1 UPDATE

EXTENSION NUMBER : 8-111-1111 TADD

INTERNAL ZIP CODE :D01/R01

 (\*1)PROCESS CODE DELETE DISPLAY END

# **Exercise 5. DLI Model Utility**

In this exercise you will use the DLI Model Utility to generate the IMS Java Classes Metadata.

- 1. Create the control statement file
	- a. cd/teamxx
	- b. oedit cntrstmt
	- c. Add the following lines to the file:

OPTIONS PSBds=IVP.PSBS DBDds=IVP.DBDS

 GenJavaSource=YES Package=samples.ivp Outpath=samples/ivp PSB psbName=DFSIVP37

- 2. Set up the classpath
	- #export CLASSPATH = .
		- .:/usr/lpp/ims/imsjava71/dlimodel/dlimodel.jar:/usr/lpp/ims/imsjava71/dlimodel/xerces.jar: /usr/lpp/ims/imsjava71/dlimodel/mofrt.jar:/usr/lpp/ims/imsjava71/dlimodel/ctccobol.jar: /usr/lpp/ims/imsjava71/dlimodel/tdlang.jar
- 2. Run the DLI Model Utility #java com.ibm.ims.metagen.DLIModel cntrstmt pds
- 3. Review Java Report and Java Source Located in /teamxx/samples/ivp directory

Page 12 **IBM** Corporation 2002

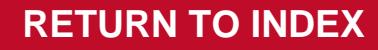